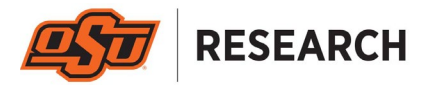

### **How to Review and Approve Cayuse Proposals (Department Chairs, Directors, Deans)**

1. After the members of the research team (e.g., PI and Co-PIs) have certified the information in a) the proposal form and b) the documents attached to the form, the applicable **department heads (or directors/deans) will receive an email that contains a direct link to review and approve (or disapprove) the proposal**. A sample email message looks like this:

Please Review Proposal 23-0108-P0001 Johnson: DoE; Where is the windiest place on Earth?

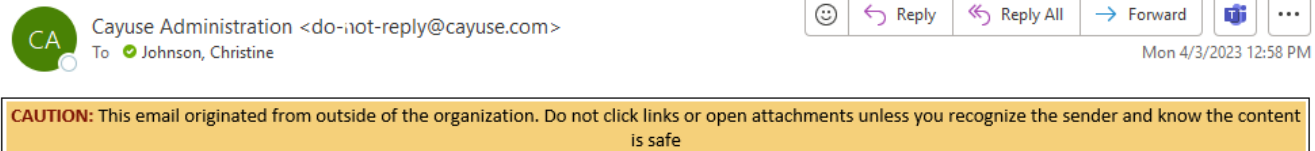

Dear Christine Johnson:

Proposal 23-0108-P0001 for project Johnson: DoE; Where is the windiest place on Earth? has been routed for internal review.

You are required to review because a member of the Research Team listed VP For Research as their Internal Association on the proposal.

To review this proposal, please log in to Cayuse Sponsored Projects.

2. Once you **click the link in the email message**, the proposal form will be loaded. (You may be asked to login to Cayuse using your OSU O-Key username and password.) Once logged in, you will be directed to a website that looks similar to this.

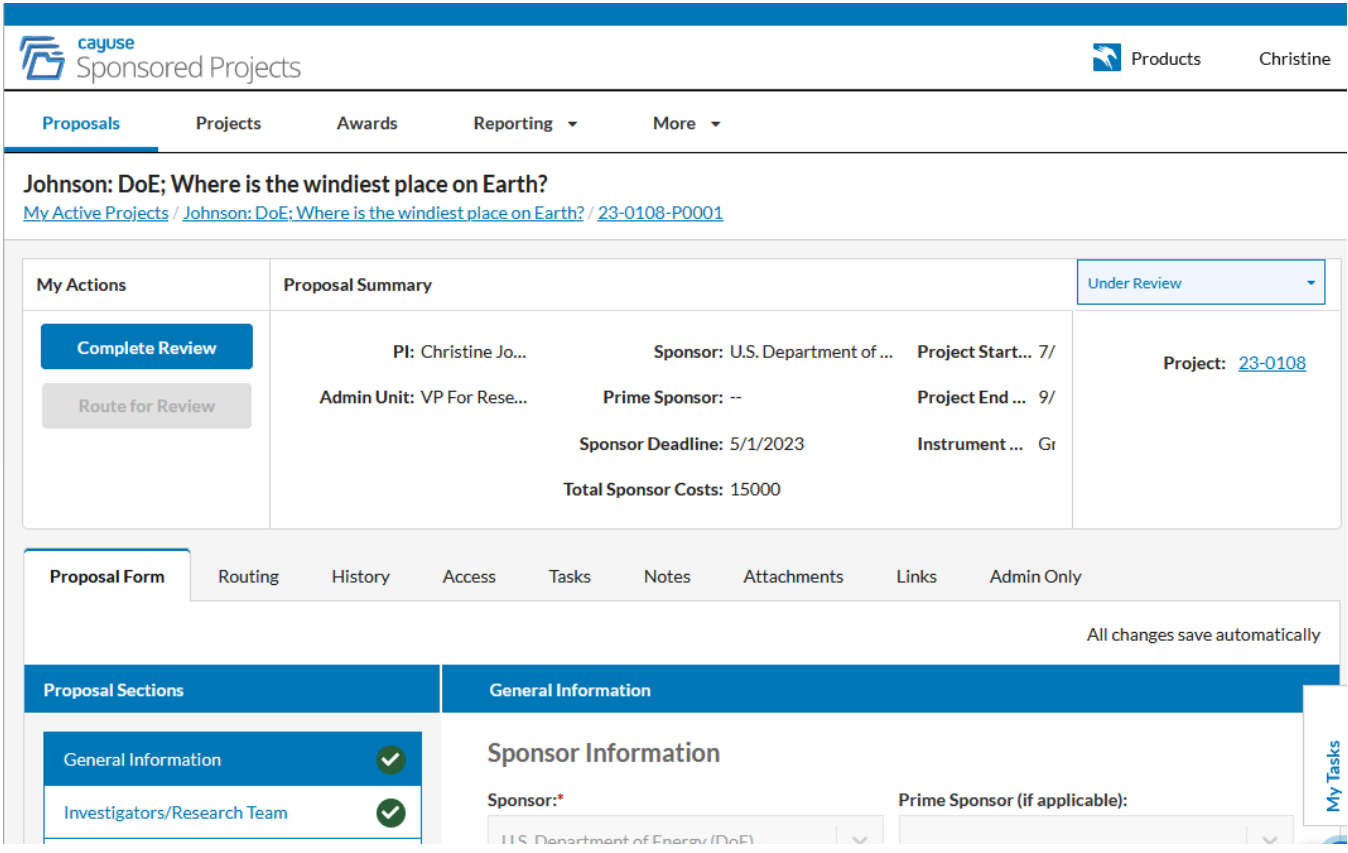

Page 1, Quick Guide: How to Review/Approve a Proposal (Dept Head) Updated 4/3/2023

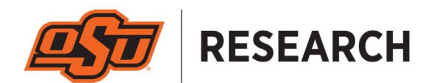

3. **Locate the tabs in the middle of the screen** (i.e., not the tabs at the top). On the left-hand side of the screen, in the "Proposal Form" tab, you will see "Proposal Sections", and immediately below you will see 11 sections listed beginning with "General Information".

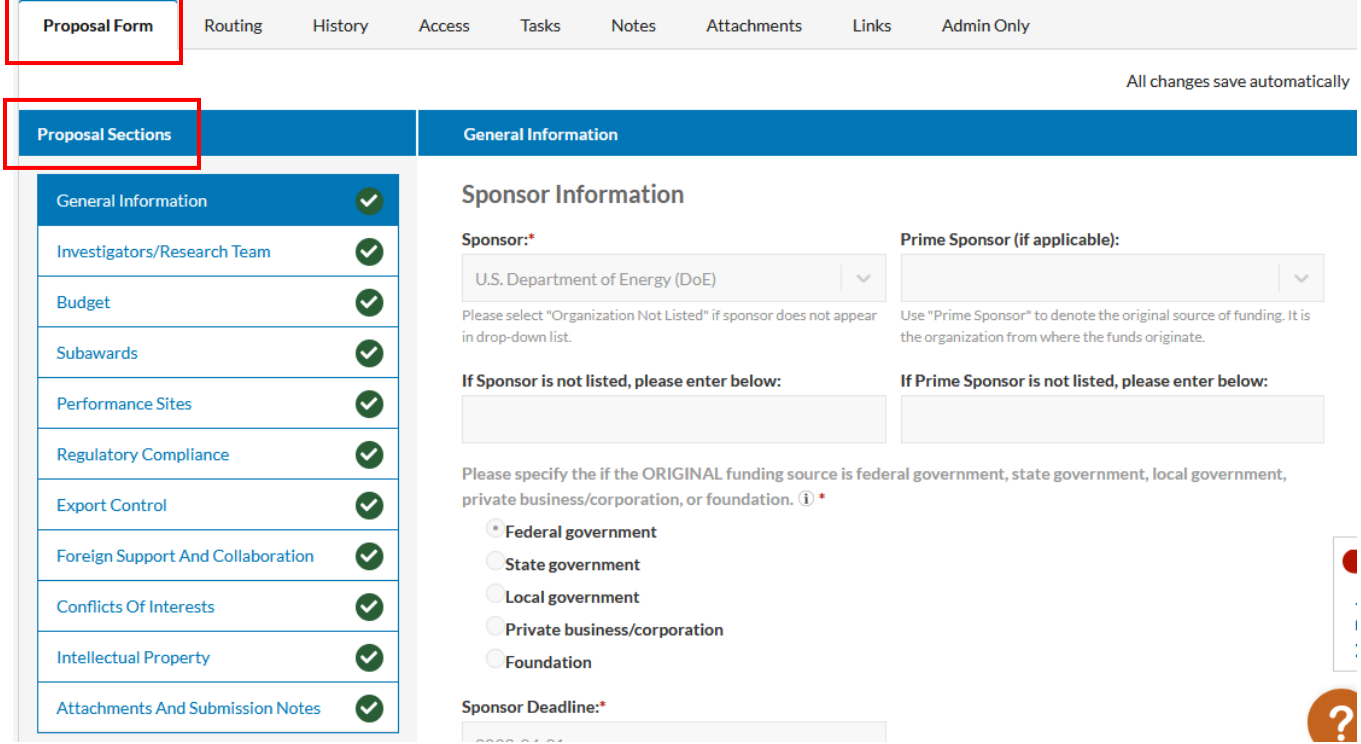

4. **Carefully review all information provided** in **each of the 11 sections.** As you move from one section to the next, a green check mark will appear which denotes you have reviewed that section's information. (Note: A red exclamation mark indicates you have not reviewed the information in that section.)

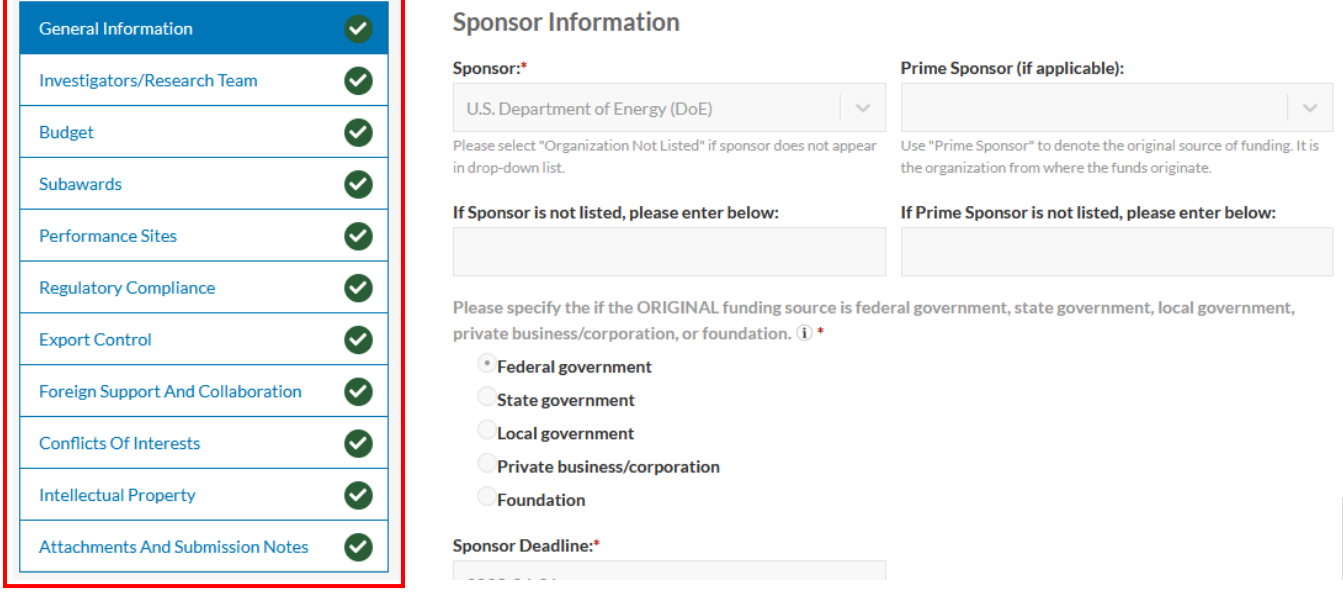

Page 2, Quick Guide: How to Review/Approve a Proposal (Dept Head) Updated 4/3/2023

 $\overline{\phantom{a}}$ 

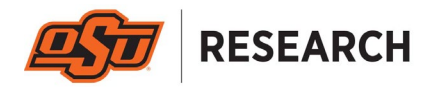

### **How to Approve a Proposal Record**

5. To approve the proposal, **navigate to the "My Actions"** section and **click "Complete Review"**.

#### Johnson: DoE; Where is the windiest place on Earth?

My Active Projects / Johnson: DoE; Where is the windiest place on Earth? / 23-0108-P0001

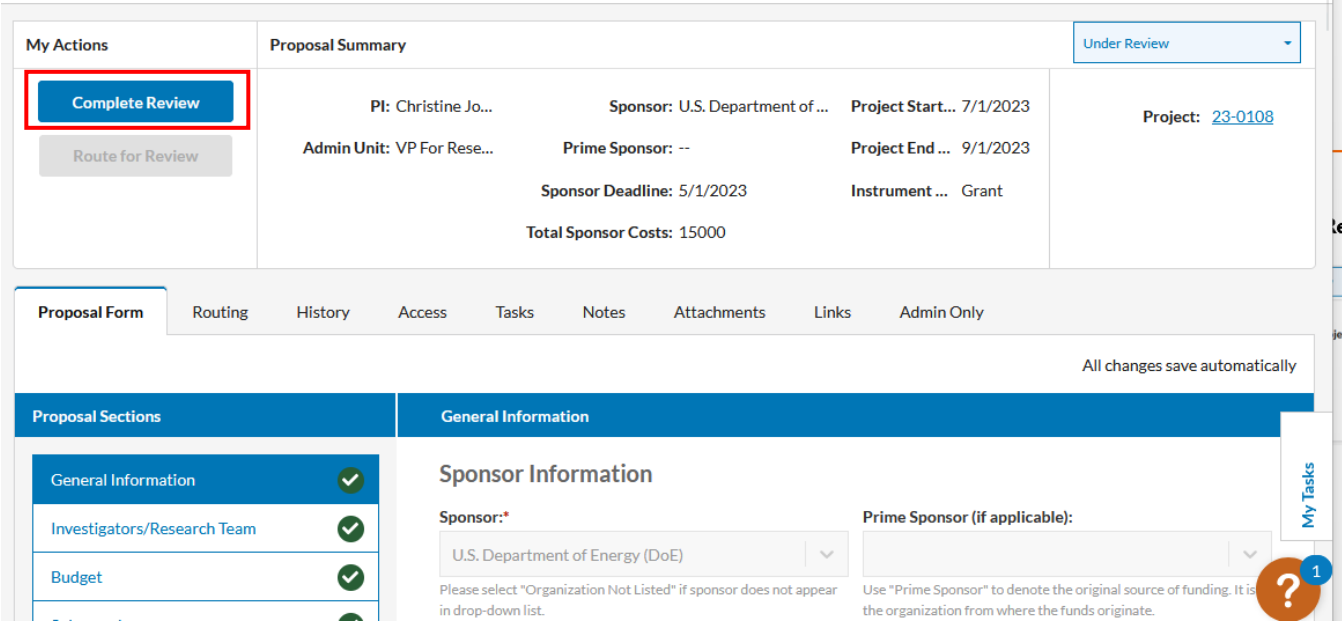

## 6. **Select "Approve"** from the dropdown menu, enter any optional comments, **and click "Save"**.

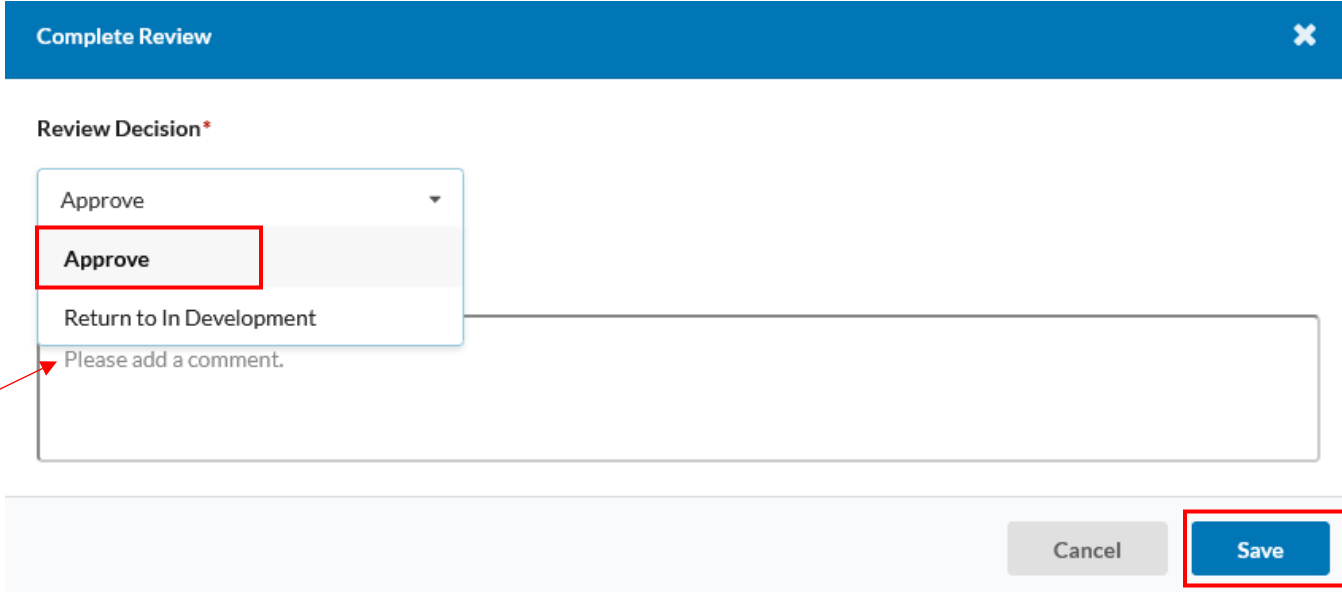

The proposal record is now approved by you.

ŀ

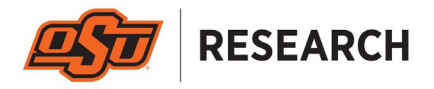

# **How to Disapprove a Proposal Record**

7. In the event you do not want to approve the proposal (e.g., you reviewed it and believe it needs changes or corrections), navigate to the "My Actions" section and click "Complete Review".

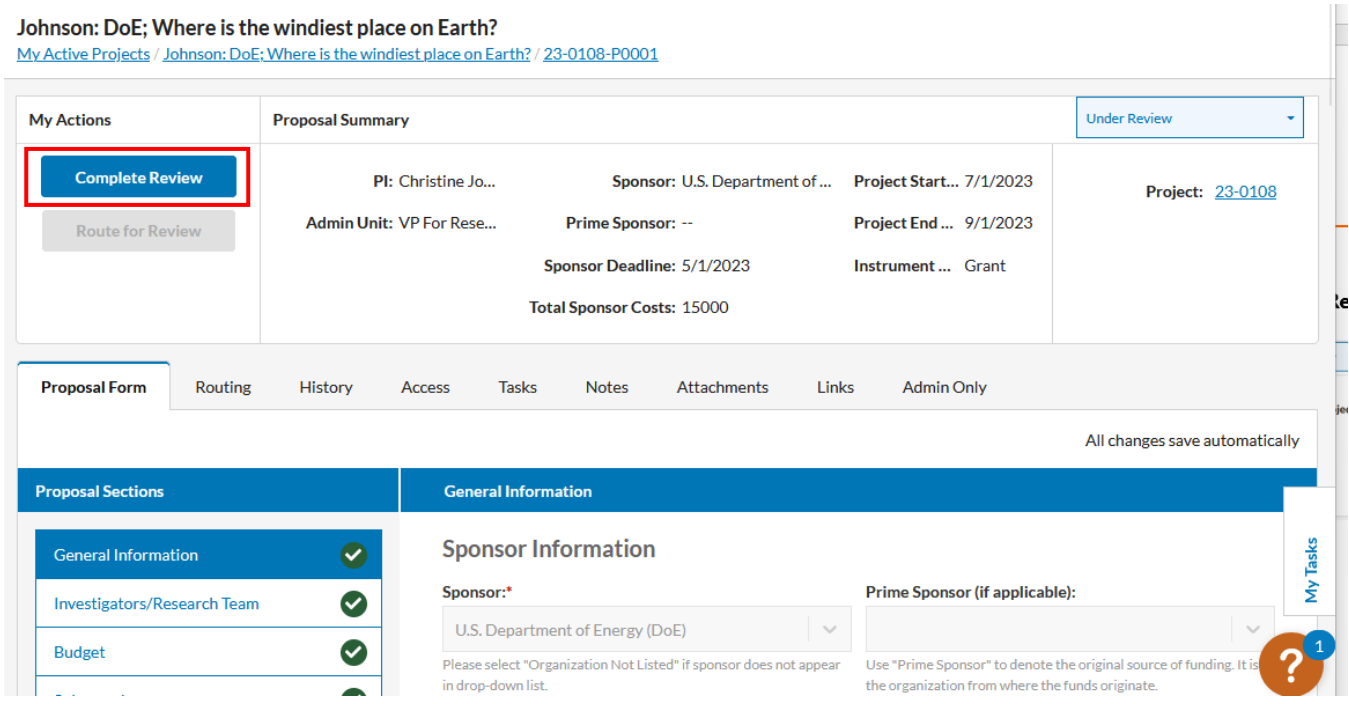

8. Select "Return to In Development" from the dropdown menu, and enter the required comments (i.e., the reason for disapproval), and click "Save".

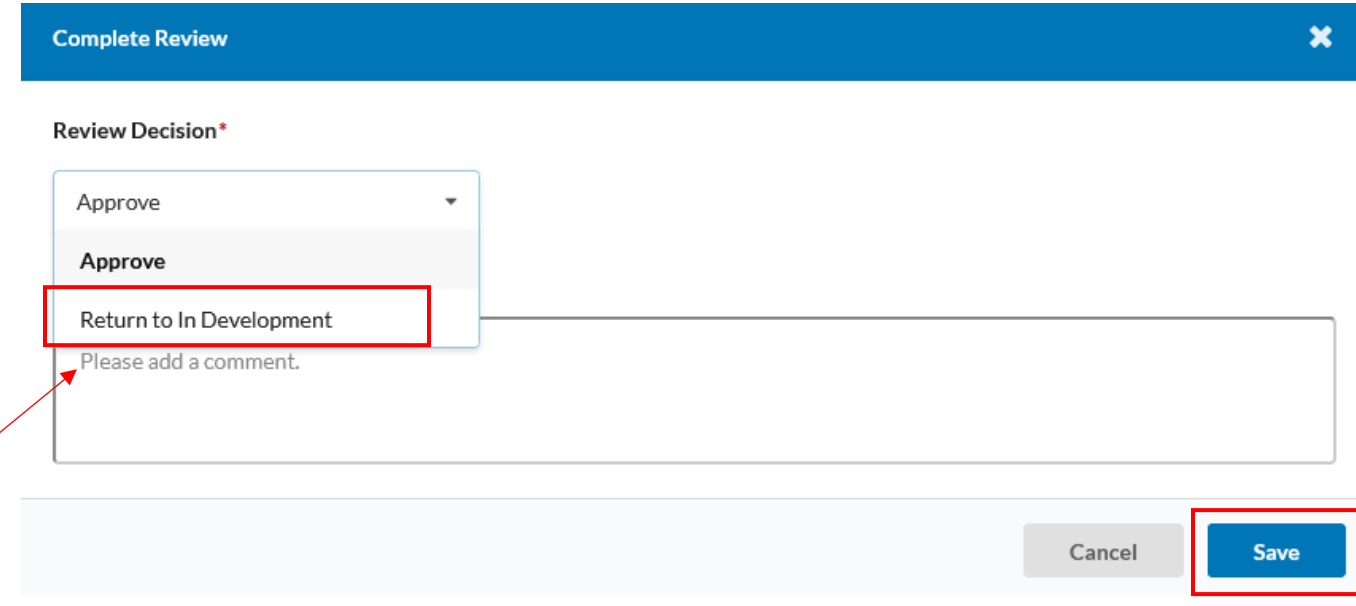

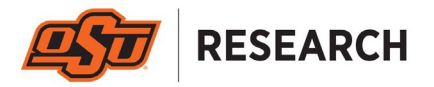

The proposal record will be returned to an "In Development" status which will allow any corrections to the information in the form. Once the corrections have been made, the proposal will be re-routed from the beginning.